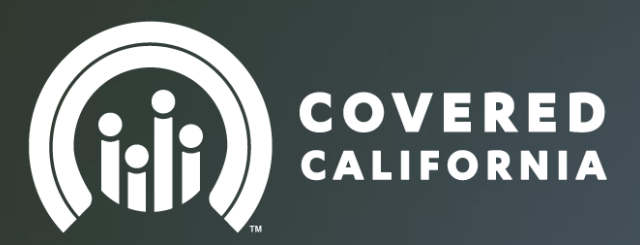

# Advanced Premium Tax Credit, (APTC) Slider ALL SERVICE CHANNELS

Presented by: Covered California University

(5 minutes)

1

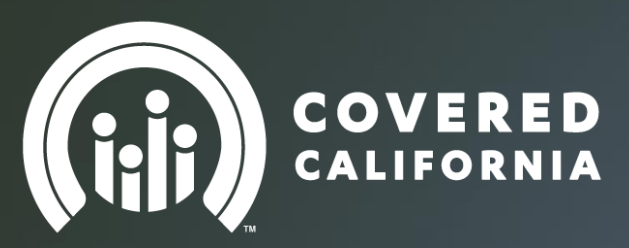

**Advanced** Premium Tax Credit (APTC) Slider

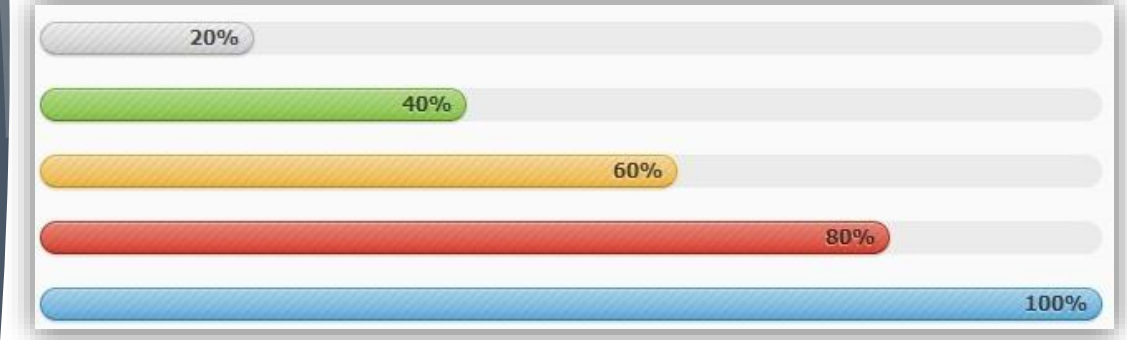

### Change Premium Assistance Amount When the link is displayed

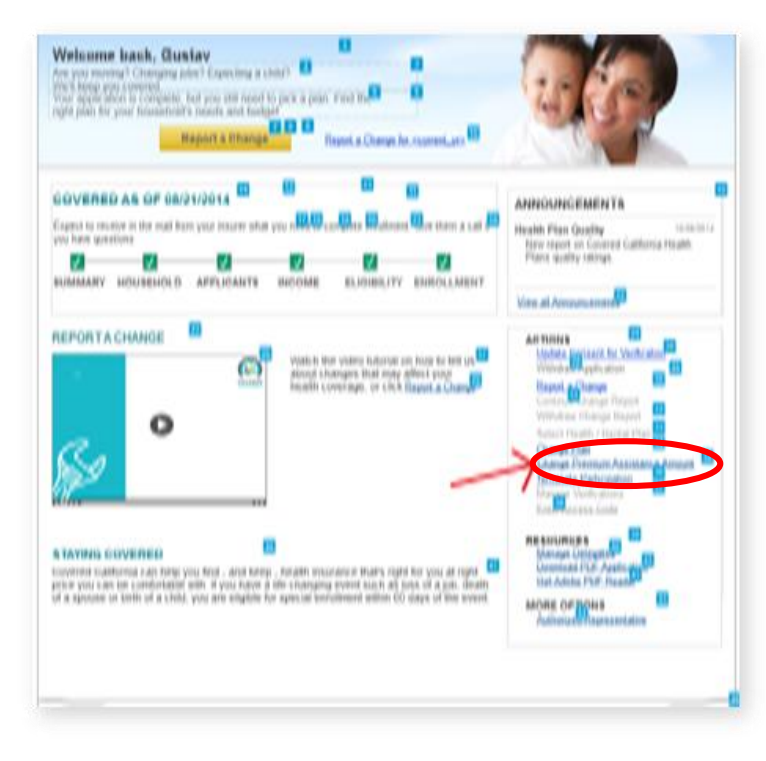

Link displayed on Home page when:

Enrollment Status of 'Pending' or 'Enrolled'

3

The household is eligible for APTC

Link **NOT** displayed on Home page when:

- Report a Change is in Progress
- A plan has not been selected
- Attempting to make retroactive changes for the current year

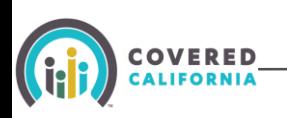

## Changing APTC Amount Plan Summary Page

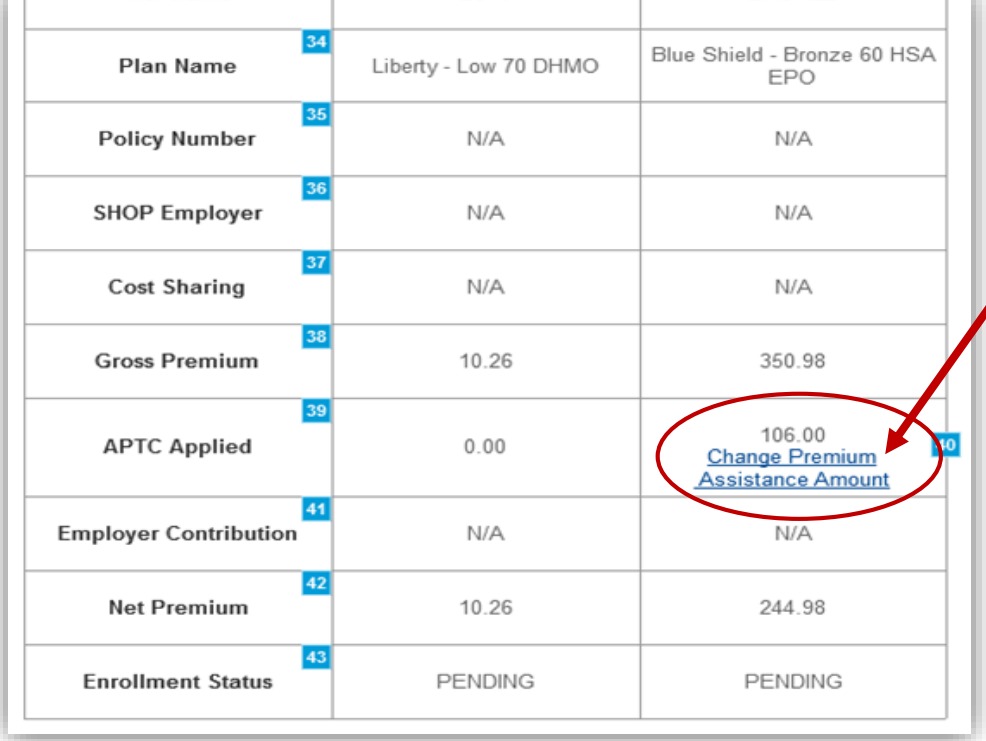

To change the amount of APTC, click the Change Premium Assistance Amount link on the Plan Summary Page .

4

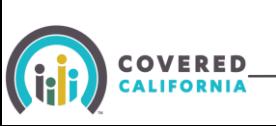

. . . . . . . . . . .

### Change Applied Premium Assistance Amount

#### **Change Applied Premium Assistance**

Right now, you pay \$<Net Premium> each month for your insurance coverage. You qualify for up to \$<Amount of APTC eligible> in premium assistance to help lower the amount you pay each month. You have decided to have \$<APTC currently applied to premiums> in premium assistance paid directly to your insurance company each month

Monthly Premium changes made by the 15th of the month will be effective the first day of the next month. Monthly Premium changes made after the 15th of the month will be effective the first day of the second following month.

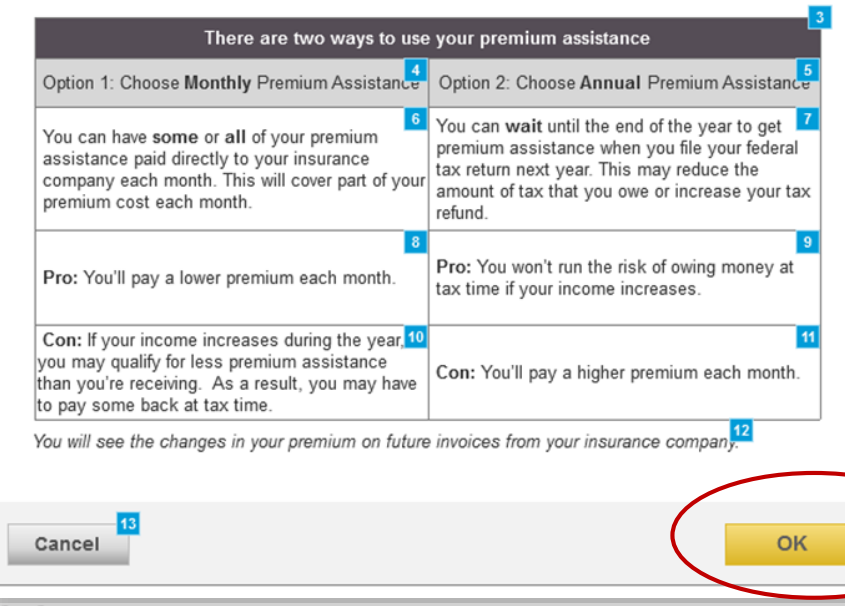

This page displays:

- The amount of net premium and the amount premium assistance the Consumer currently applied to their monthly premium.
- $\blacktriangleright$  The page also provides information to help the Consumer decide the best way to use their premium assistance.
- Click "OK" to move forward

### Premium Assistance – Panel 1&2 Information for the Consumer

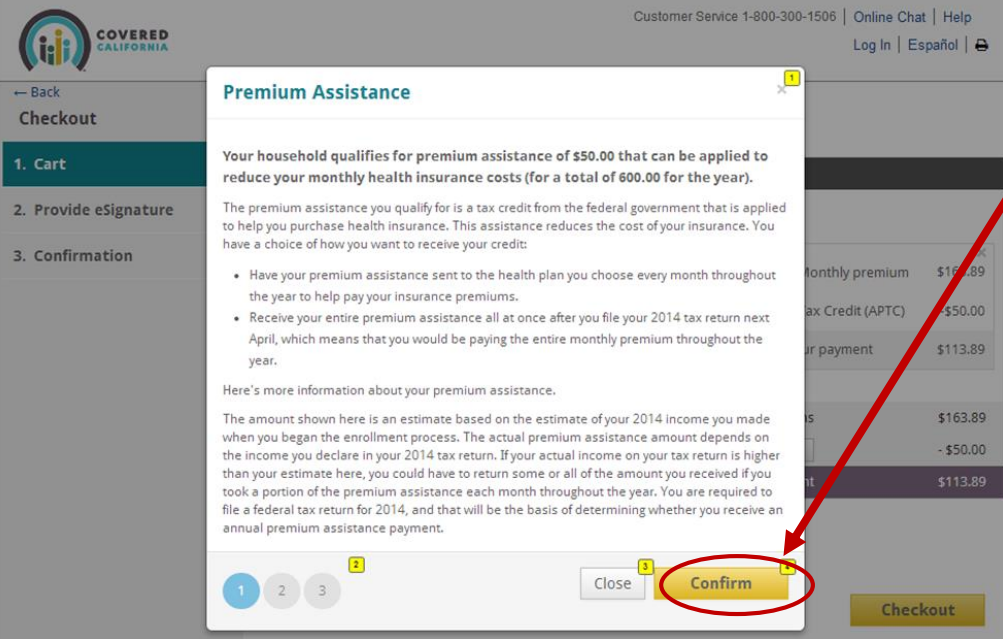

 Click confirm "Confirm" 3X to advance forward to Premium Assistance Link

6

 If you hit "Close" you will not be taken to APTC Slider

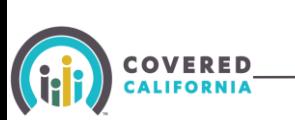

### Premium Assistance – Panel 3 APTC Slider

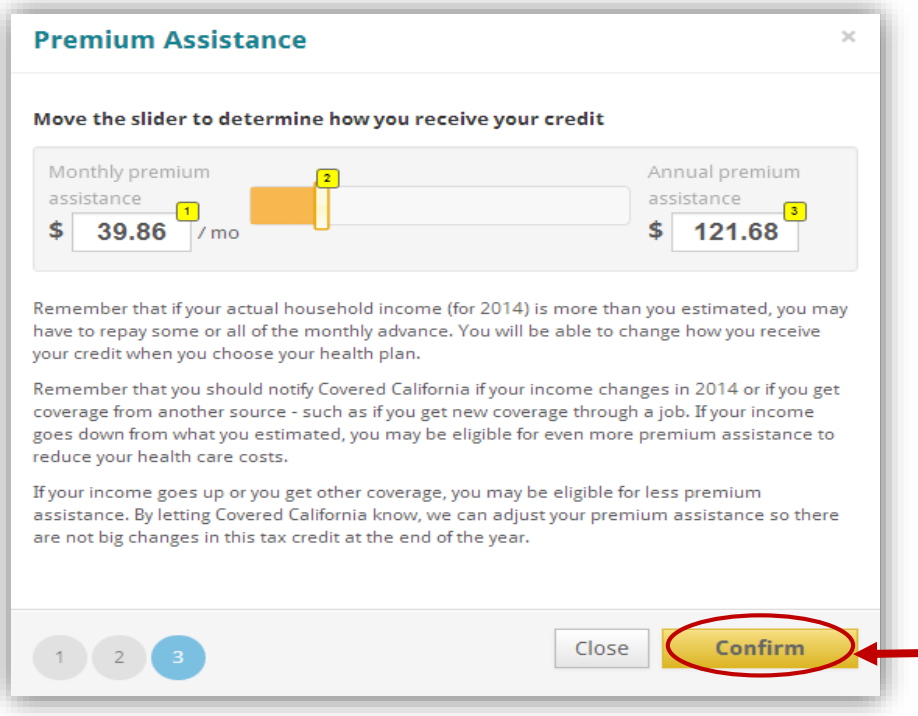

- The slider displays the actual value of APTC claimed based on the position of the slider.
- The Consumer can click and drag slider to adjust the mix of monthly premium and annual tax refund they want to receive.

7

 $\blacktriangleright$  To submit the change, click the "Confirm" button.

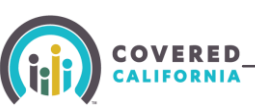

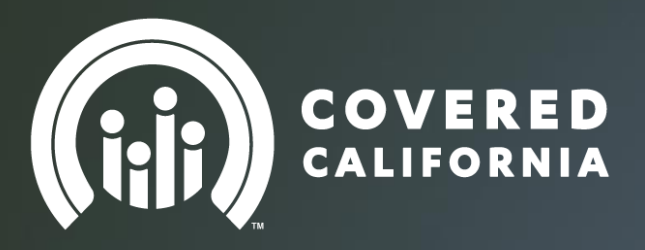

### And that's a wrap!

### Thank you

8

**SalesDivisionWebinarFeedback@covered.ca.gov**